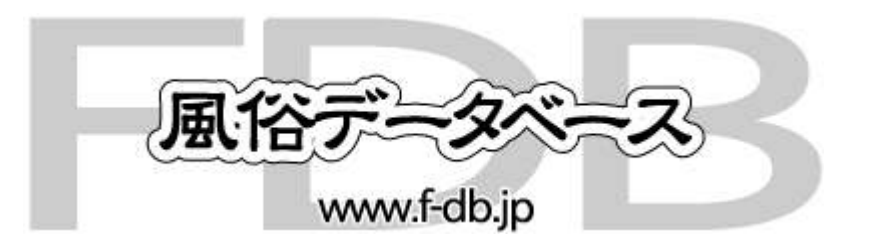

風俗100選シリーズ

### 店舗様用操作マニュアル ver.4.0

2010.07.12 更新

-1- 表紙

-2- 目次

- -3- ログイン画面
- > −4− TOPページ<br>-
- <mark>> −21− ブックマーク登録者 − タイトルテンプレート登録・修正</mark><br>→
- <mark>> −22− ブックマーク登録者 − メール本文テンプレート登録・修正</mark><br>→
- <mark>≻ -23- ブックマーク登録者 ブックマーク登録者一覧</mark>
- 

- -5- Girl's & 人妻 News 新規登録・更新①
- -6- Girl's & 人妻 News 新規登録・更新②【ホテルヘルス100選での表示】
- -7- Girl's & 人妻 News 新規登録・更新③ 【人妻100選での表示】
- -8- Girl's & 人妻 News タイトルテンプレート登録・修正
- -9- Girl's & 人妻 News Girl'sテンプレート登録・修正①
- -10- Girl's & 人妻 News Girl'sテンプレート登録・修正②
- -11- Girl's & 人妻 News Girl'sテンプレート登録・修正③
- <mark>> -12- 最新イベント情報 新規登録・更新①</mark>
- -13- 最新イベント情報 新規登録・更新② 【ホテルヘルス100選での表示】
- -14- 最新イベント情報 新規登録・更新③ 【人妻100選での表示】
- <mark>> −15− 最新イベント情報 −タイトルテンプレート登録・修正</mark><br>→
- <mark>> −16− 最新イベント情報 −コメントテンプレート登録・修正</mark>
- -17- ブックマーク登録者
- <mark>≻ −18− ブックマーク登録者 − アタックメールを全員に送信</mark>
- <mark>> −19− ブックマーク登録者 − アタックメールを検索して送信</mark>
- <mark>> -20- ブックマーク登録者 アタックメール送信履歴</mark>
- **≻ −24− 店舗・女の子画像変更①**
- -25- 店舗・女の子画像変更② 【ホテルヘルス100選での表示】
- -26- 店舗・女の子画像変更③ 【人妻100選での表示】
- <mark>≻ −27− 女の子への</mark>質問登録
- ⊁ -28- 女の子情報登録<br>
- ⊁ -29- 女の子情報修正<br>
- ≻ −30− 女の子情報削除<br>−
- -31- 店舗情報修正①
- -32- 店舗情報修正②【ホテルヘルス100選での表示】
- -33- 店舗情報修正③【人妻100選での表示】
- -34- 割引情報登録
- -35- 割引使用連絡
- -36- 割引情報【表示例】
- -37- テキストエディタの使い方

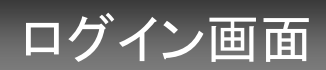

http://www.f-db.jp/entrance/

※IDとPASSを入力し、Enterボタンをクリックするとログインできます。

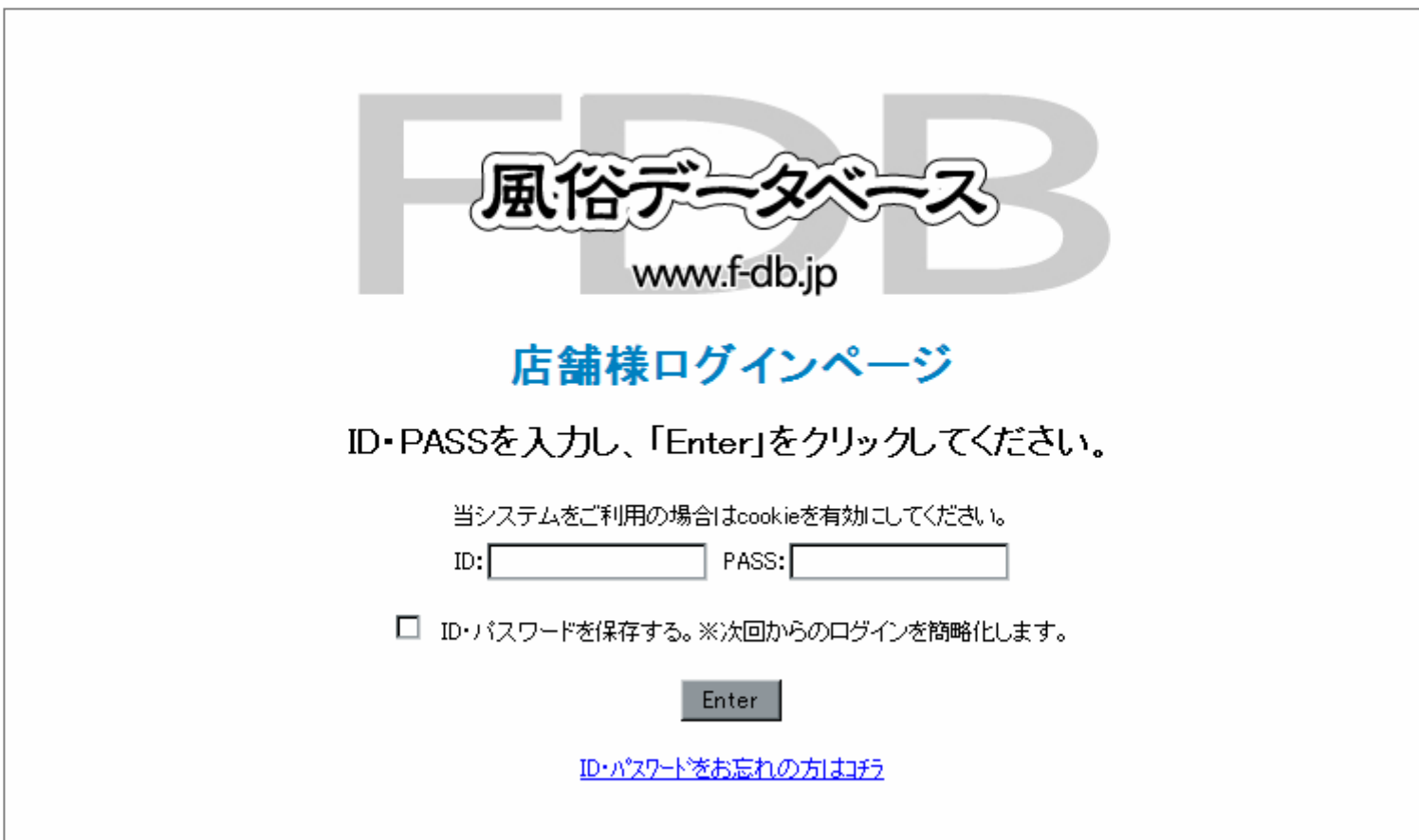

TOPページ

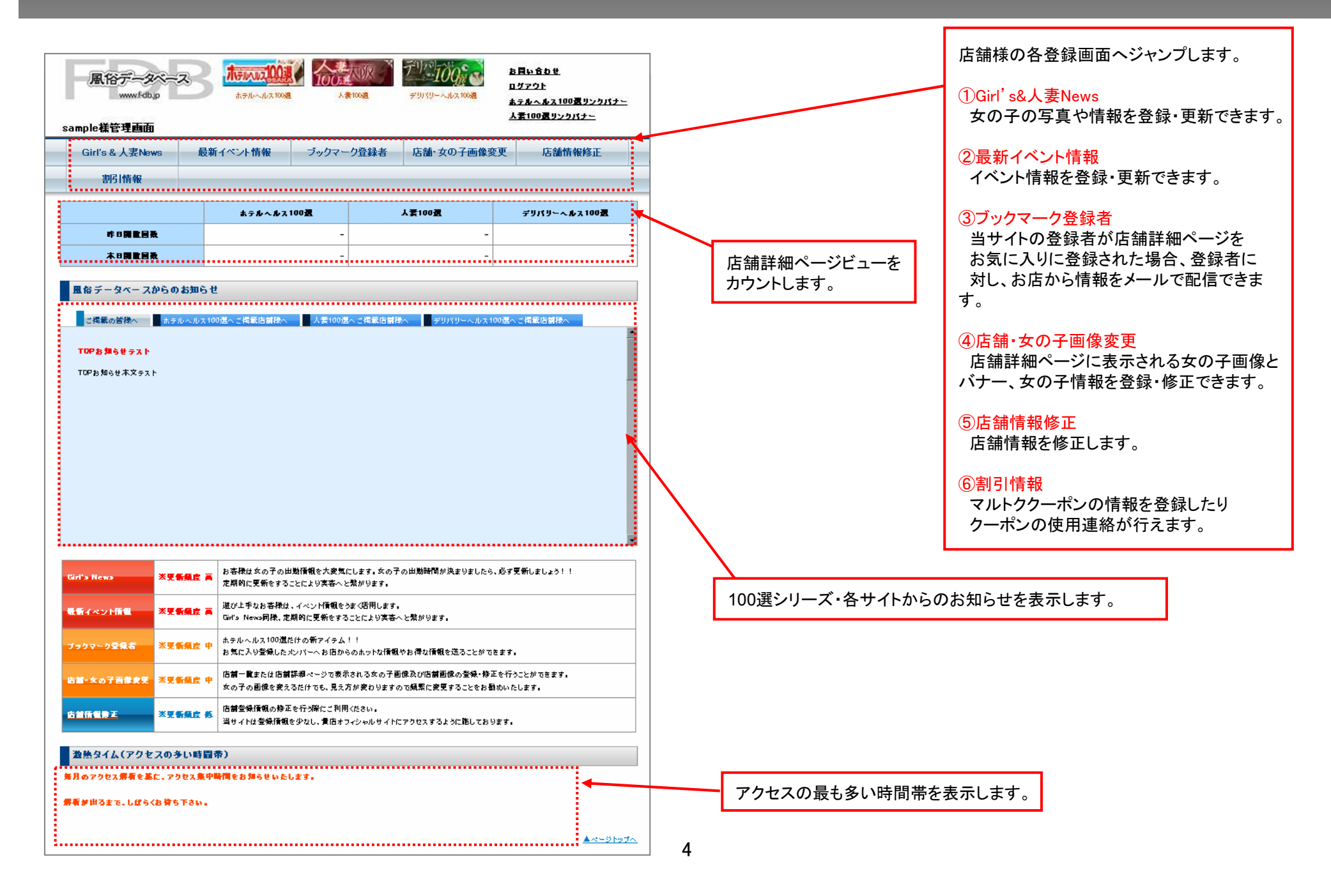

## Girl's & 人妻 Girl's & 人妻 News - 新規登録・更新①

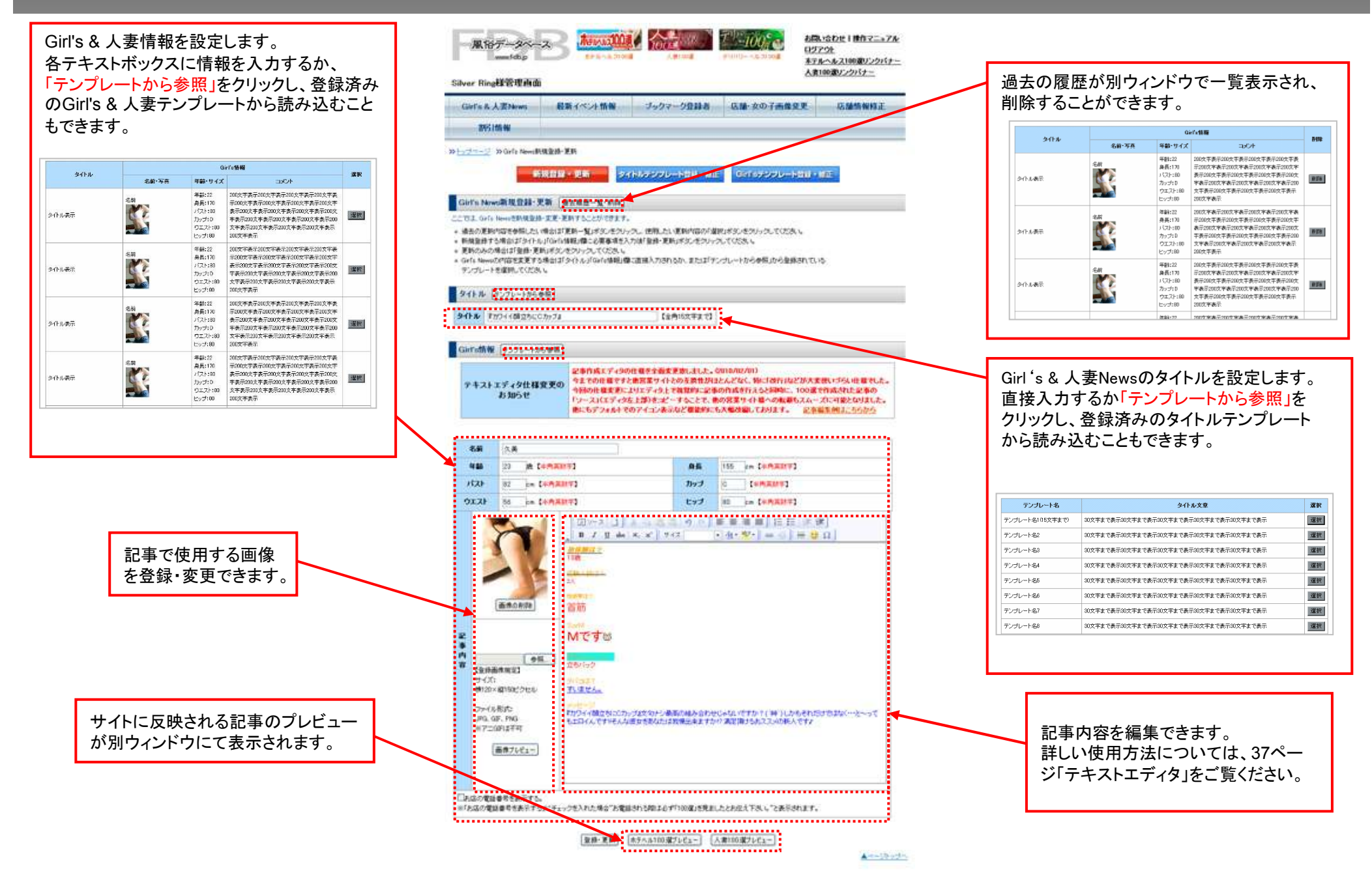

### Girl's & 人妻 Girl's & 人妻 News - 新規登録・更新②【ホテルヘルス100選での表示】

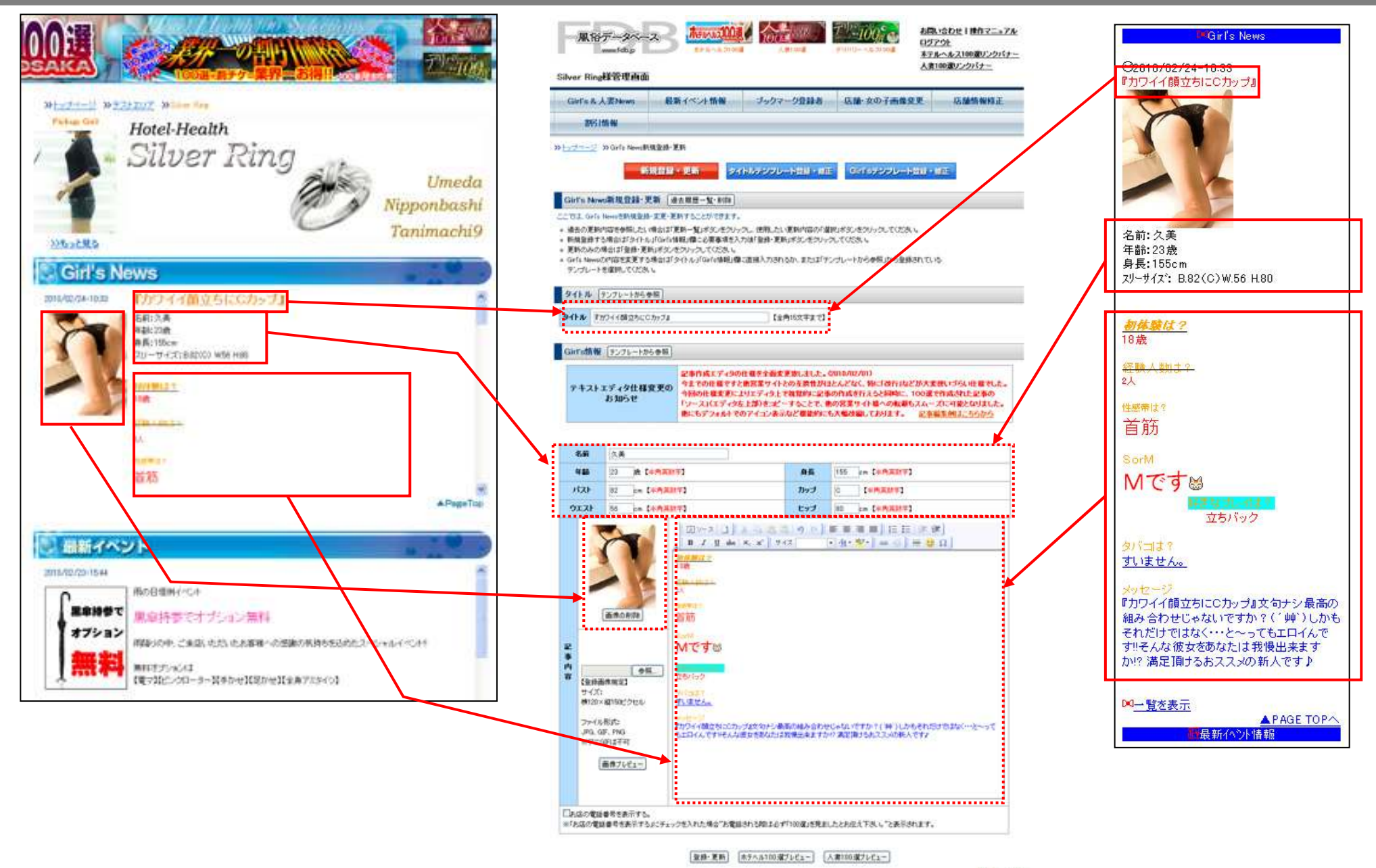

## Girl's & 人妻 Girl's & 人妻 News - 新規登録・更新③【人妻100選での表示】

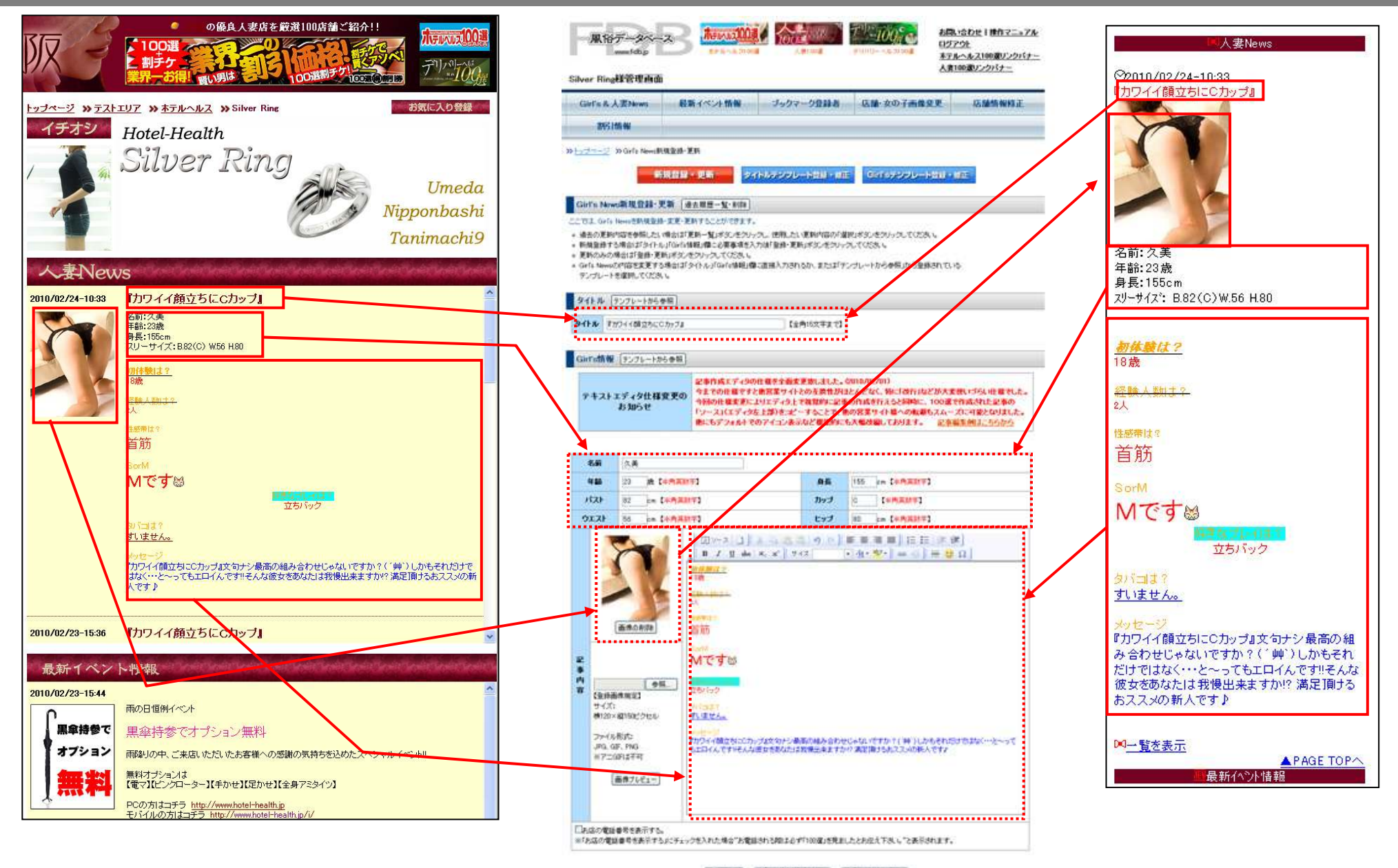

登録·芝斯 ホテヘル100選ブレビュー 人業100選ブレビュー

### Girl's & 人妻 News - タイトルテンプレート登録・修正

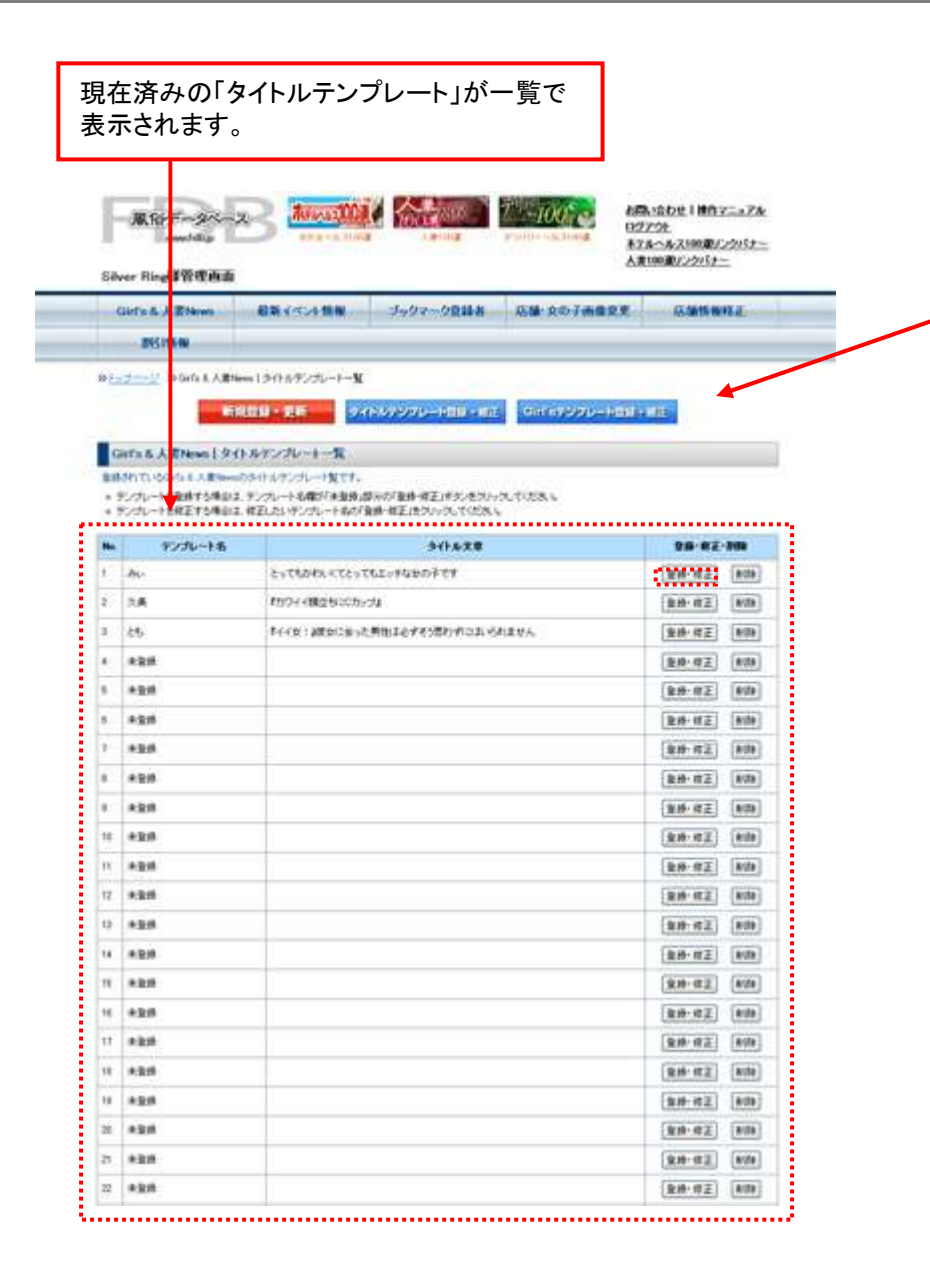

「登録・修正」ボタンをクリックすると 「テンプレート名」・「タイトル文章」を登録・修正できます。

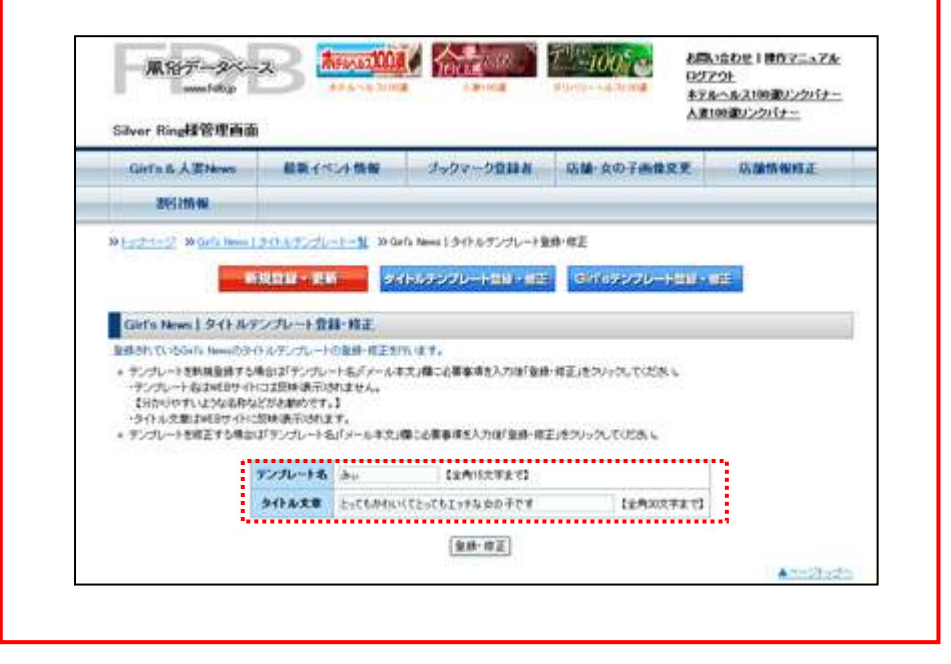

## Girl's & 人妻 News - Girl' sテンプレート登録・修正①<br>-

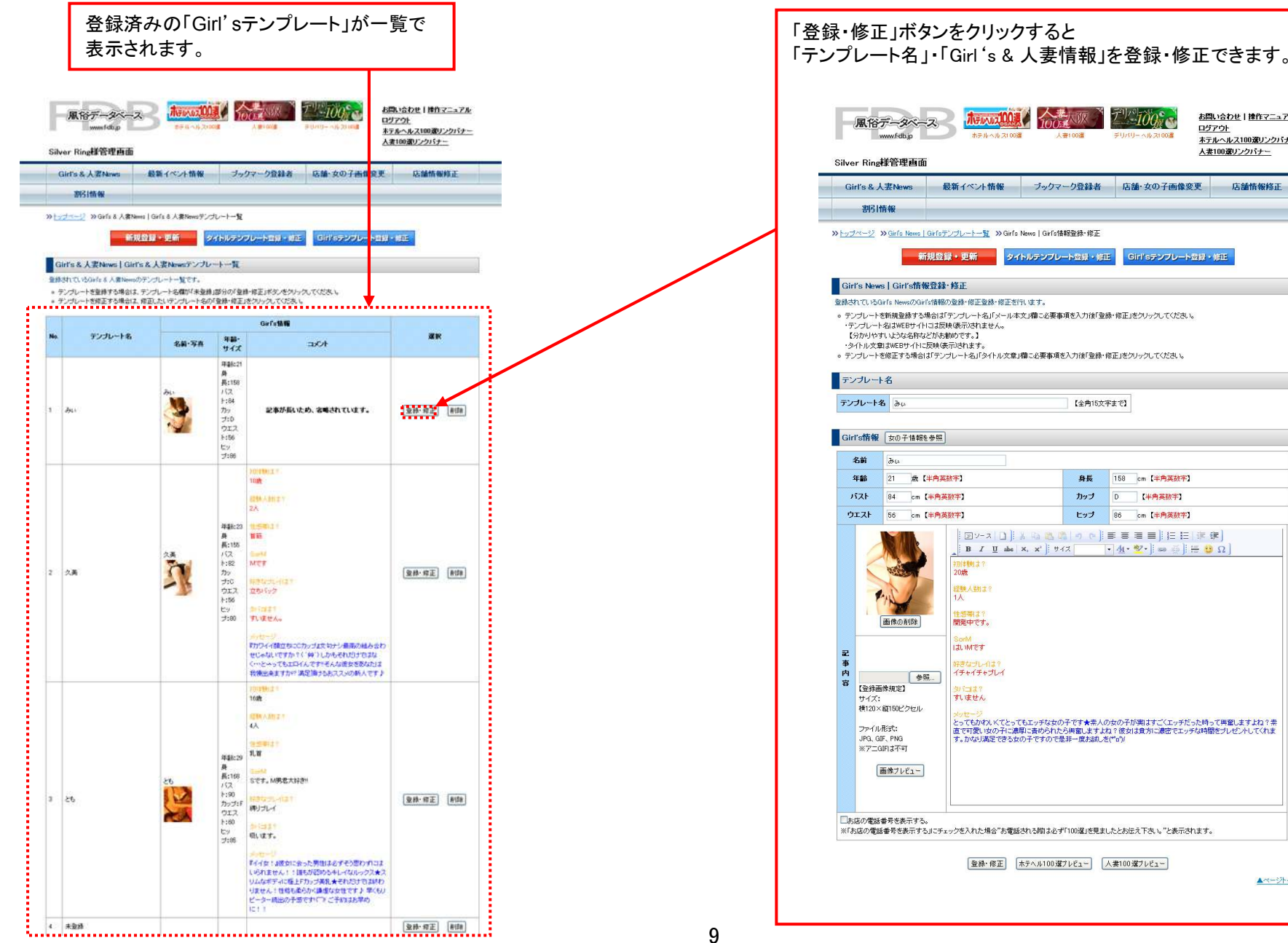

新規登録·更新 タイトルテンプレート登録·修正 Girl'sテンプレート登録·修正 。テンプレートを新規登録する場合は「テンプレート名」「メール本文」欄に必要事項を入力後「登録・修正」をクリックしてください。 。 テンブレートを修正する場合は「テンブレート名」「タイトル文章」欄に必要事項を入力後「登録・修正」をクリックしてください。 【全角15文字まで】 **AE** 158 cm【半角英数字】  $\mathbf{H} \mathbf{u}^{-1}$  $\overline{a}$ 【半角盖器字】 ヒップ 86 cm【半角英数字】 | 図2-2 | 1] | ふねぬぬ| っぷ|| ままさま| | 扫日| まま| **B** *I* <u>U</u> abe | x, x' | + + x | - 4 · \* | = 0 | = 0 Ω |メリロータ<br>|とってもかれメKでとってもエッチな女の子です★素人の女の子が実はすご〈エッチだった時って興奮しますよね?素<br>|直で可愛い女の子に表現に去められたら興奮ー度お試入をでか|<br>|す。かなり満足できる女の子ですので是非一度お試入をでか| - ニッ。この電話番号を表示する』にチェックを入れた場合"お電話される際は必ず「100選」を見ましたとお伝え下さい。"と表示されます。<br>- ※「お店の電話番号を表示する」にチェックを入れた場合"お電話される際は必ず「100選」を見ましたとお伝え下さい。"と表示されます。 登録·修正 ホテヘル100選ブレビュー 人妻100選ブレビュー ▲ページトップへ

ME

人妻100课

 $100<sub>o</sub>$ 

 $20.01 - 6.0$ , 21002

お問い合わせ|揉作マニュアル

<u>エン・シー</u><br>ホテルヘルス100選リンクバナー

店舗情報修正

人妻100選リンクバナー

ログアウト

# Girl's & 人妻 News - Girl' sテンプレート登録・修正②<br>-

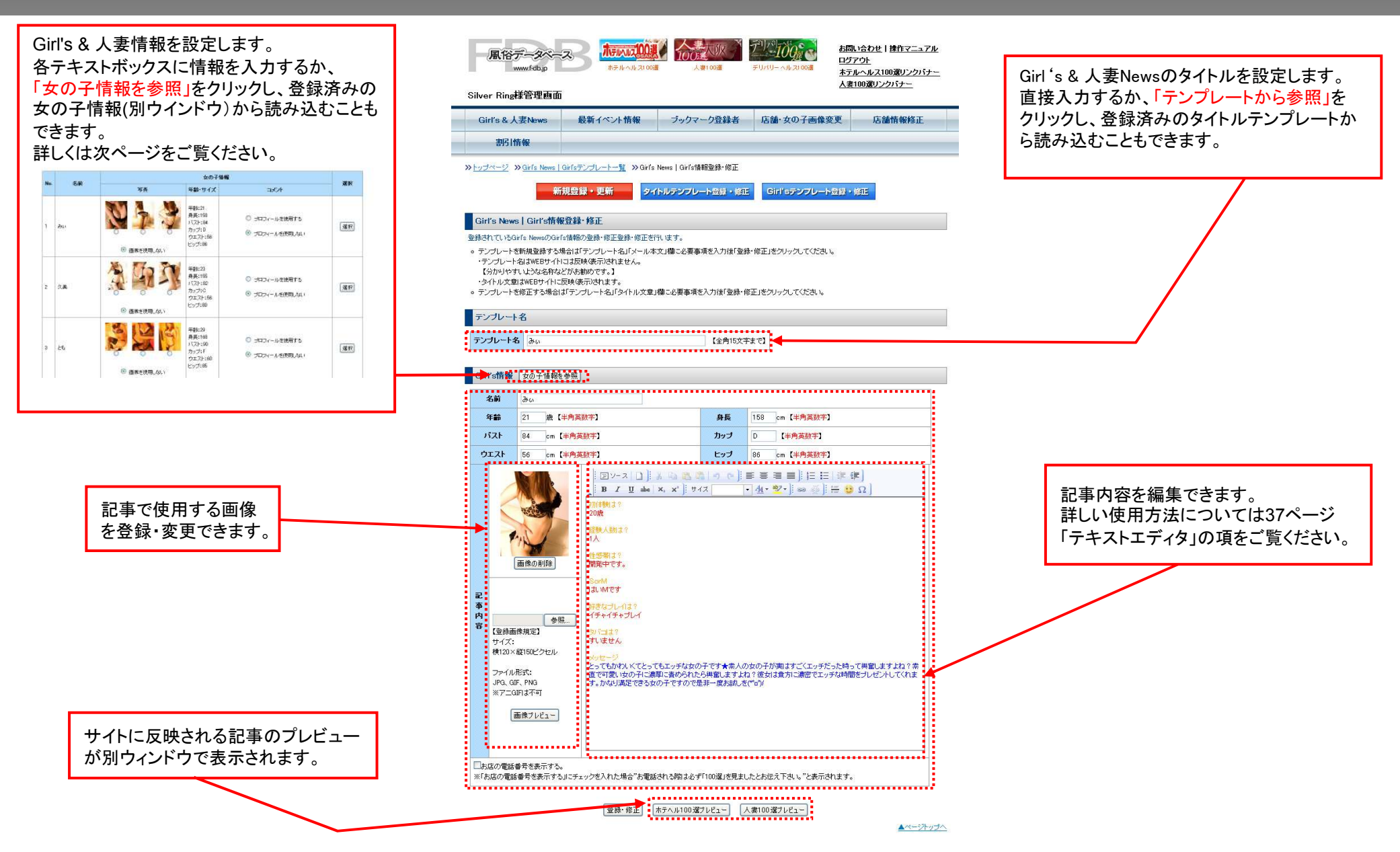

## Girl's & 人妻 News - Girl' sテンプレート登録・修正③<br>→

#### 「女の子情報を参照」から反映させる場合

※女の子情報の登録方法については27~30ページをご覧ください。

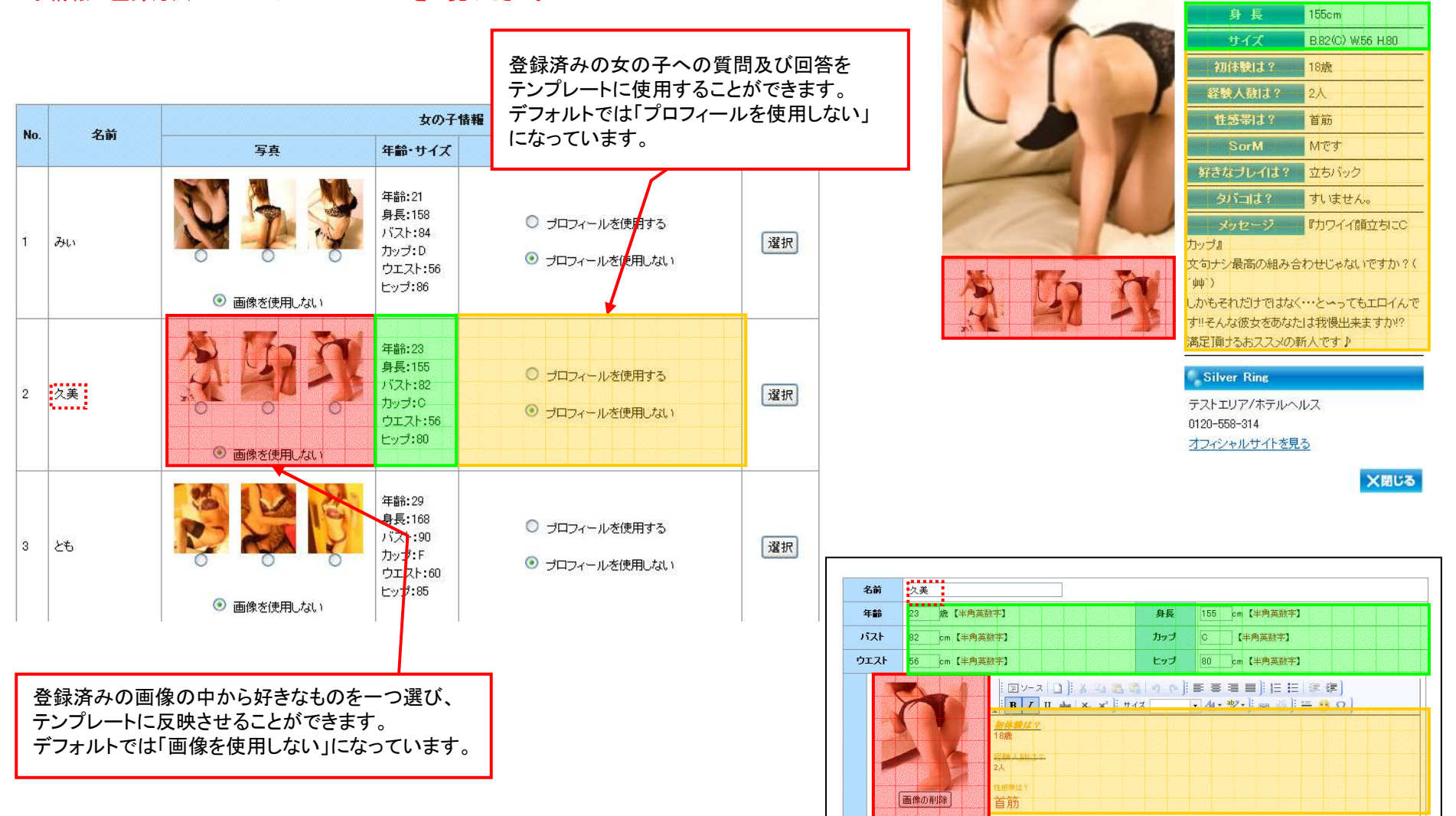

<mark>--------------</mark><br> 久美(23):

## 最新イベント情報 - 新規登録・更新①<br>-

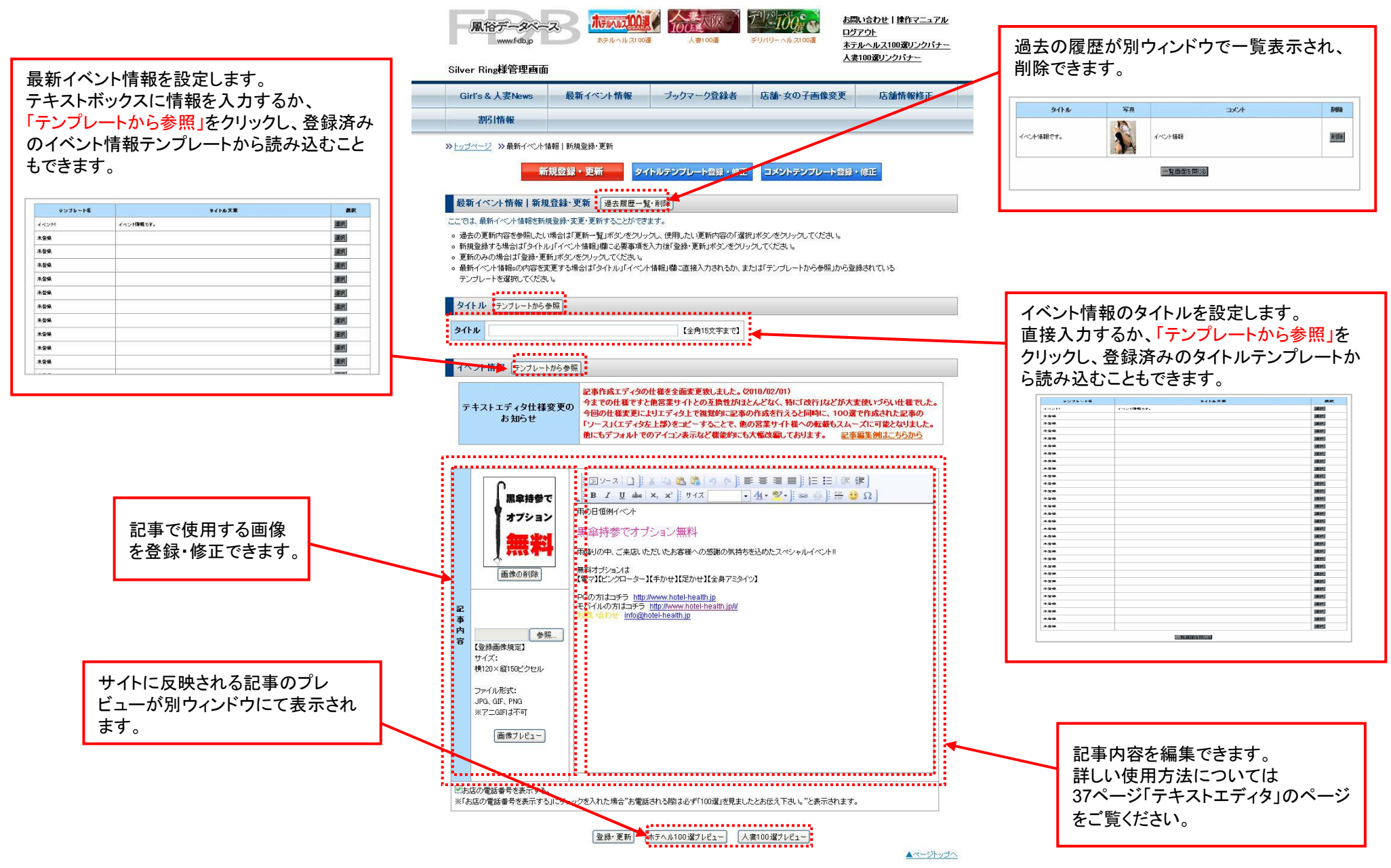

## 最新イベント情報 - 新規登録・更新②【ホテルヘルス100選での表示】

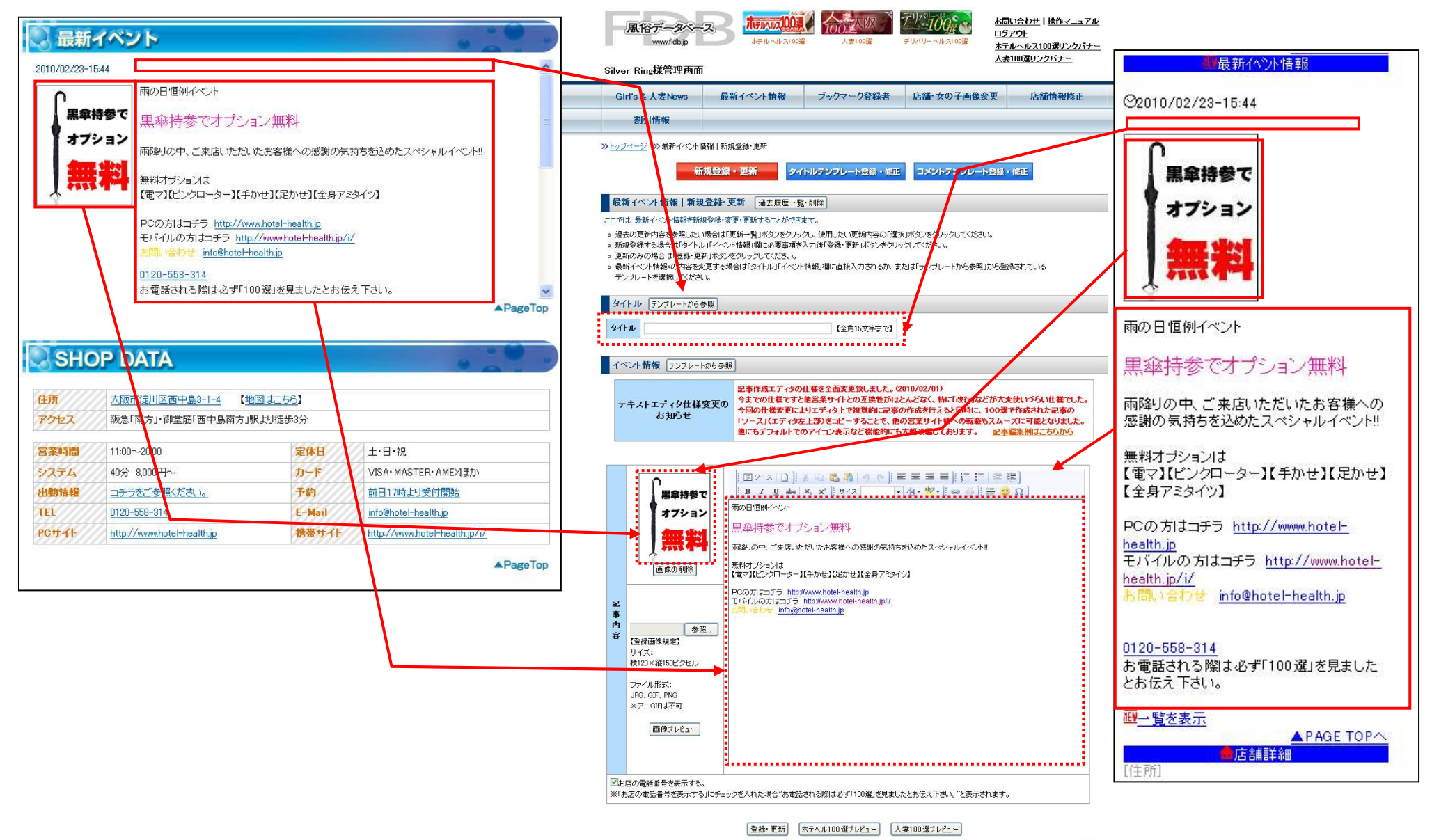

▲ページトップへ

## 最新イベント情報 - 新規登録・更新③【人妻100選での表示】

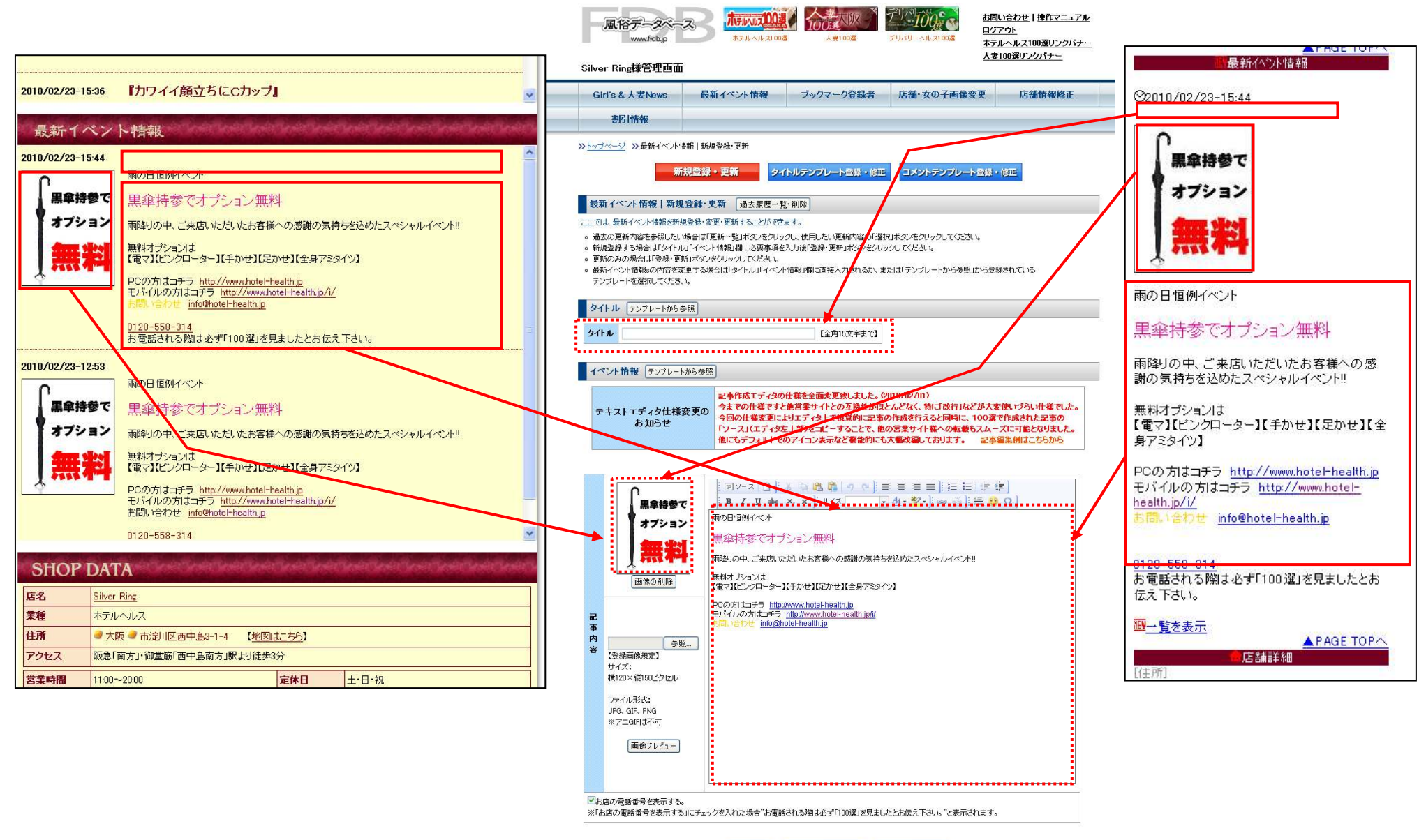

登録·更新 ホテヘル100選プレビュー 人妻100選プレビュー

▲ページトップへ

## 最新イベント情報 - タイトルテンプレート登録・修正<br>-

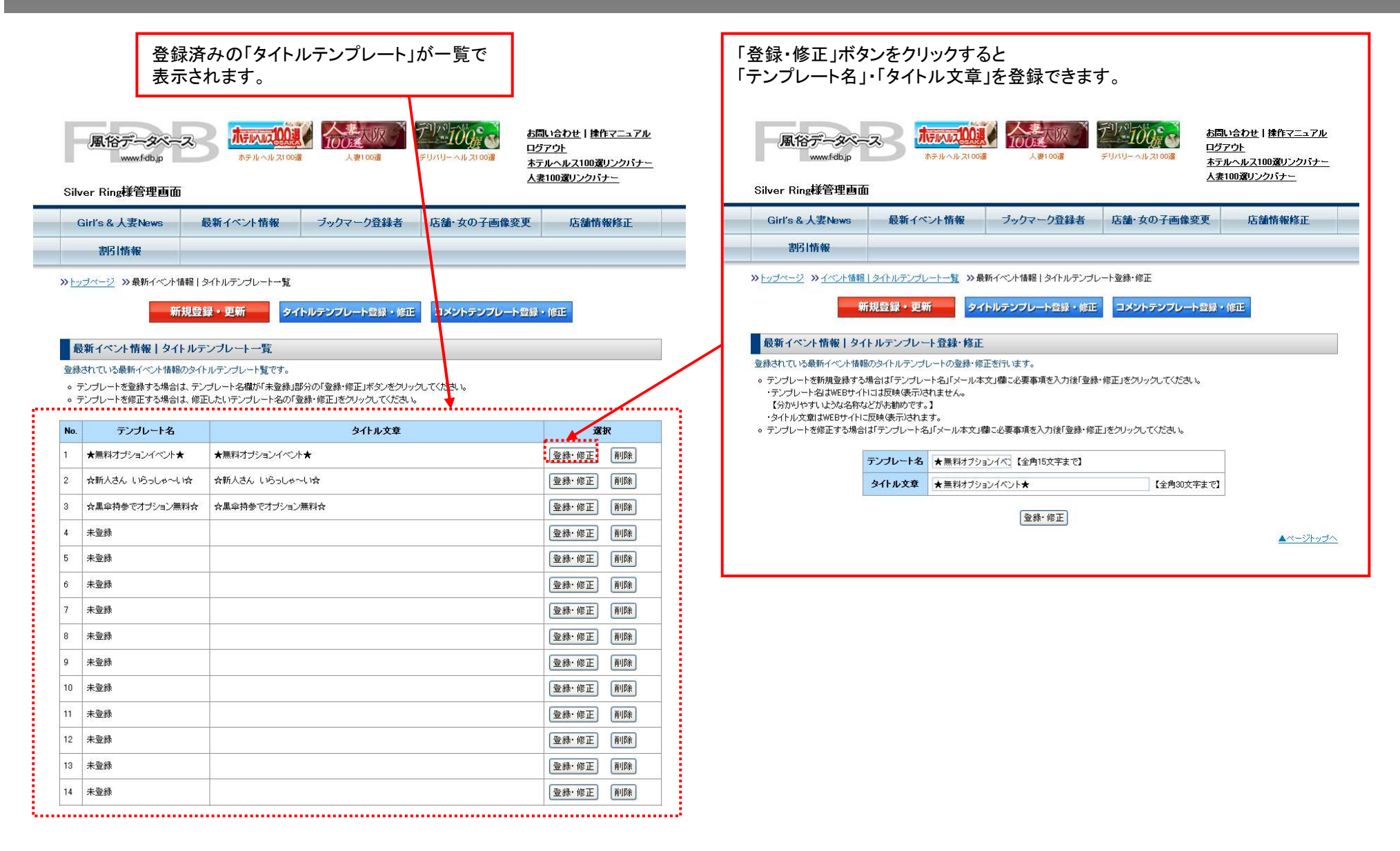

## 最新イベント情報 - コメントテンプレート登録・修正<br>-

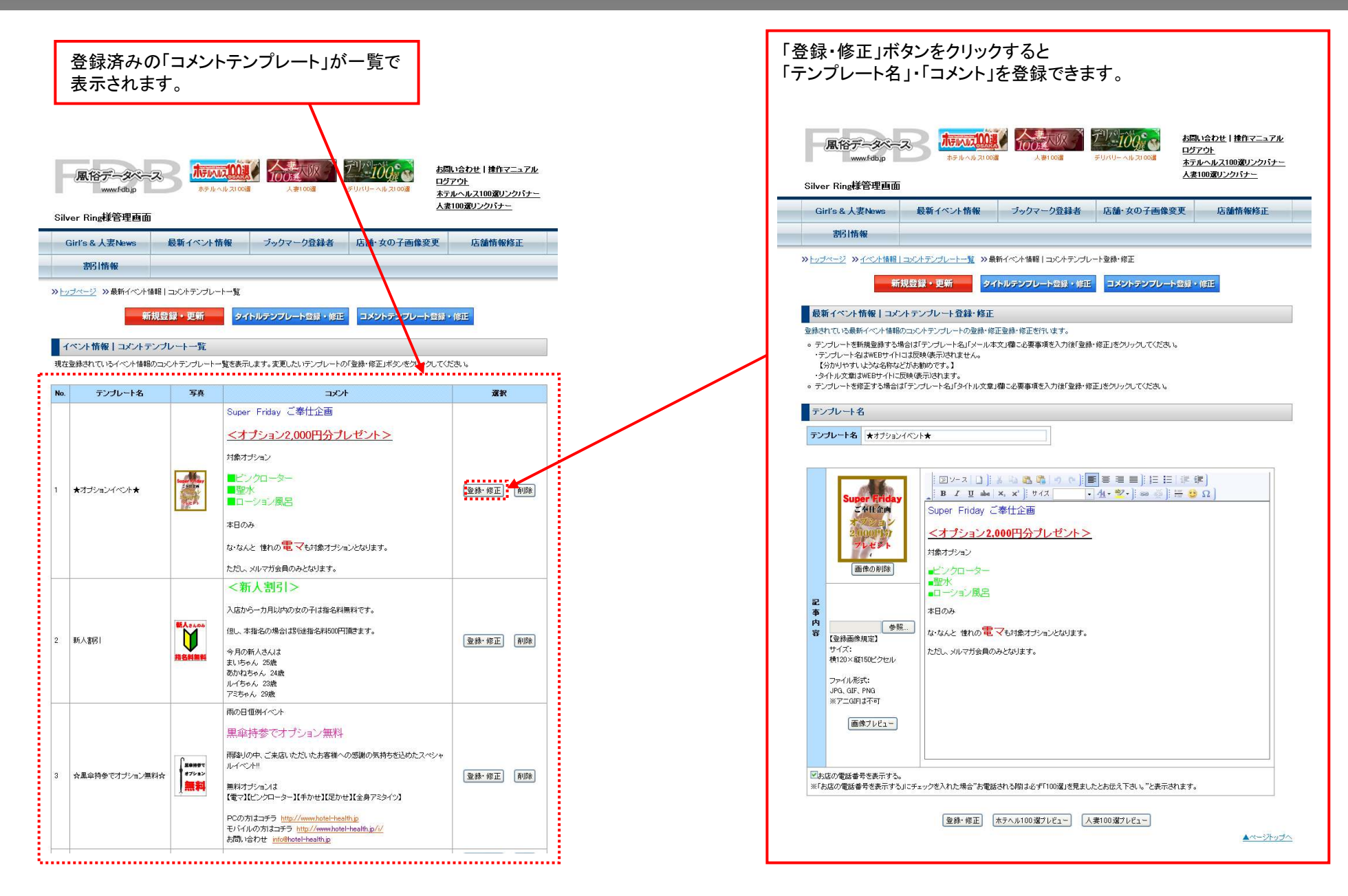

#### ブックマーク登録者

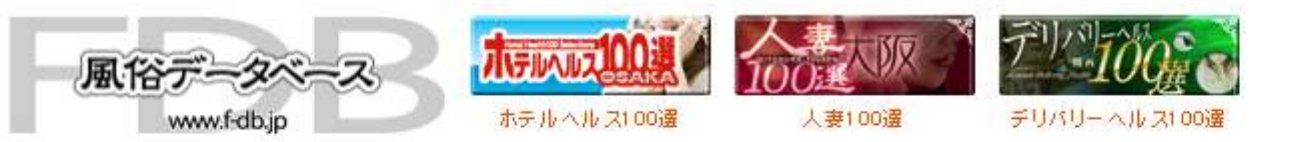

お問い合わせ|揉作マニュアル ログアウト ホテルヘルス100選リンクバナー 人妻100選リンクバナー

Silver Ring様管理画面

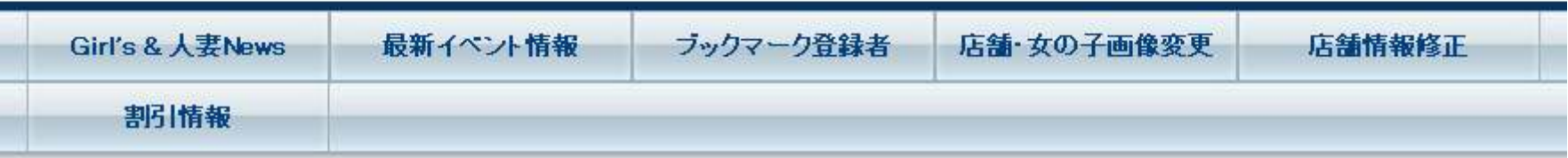

>>トップページ >>ブックマーク登録者

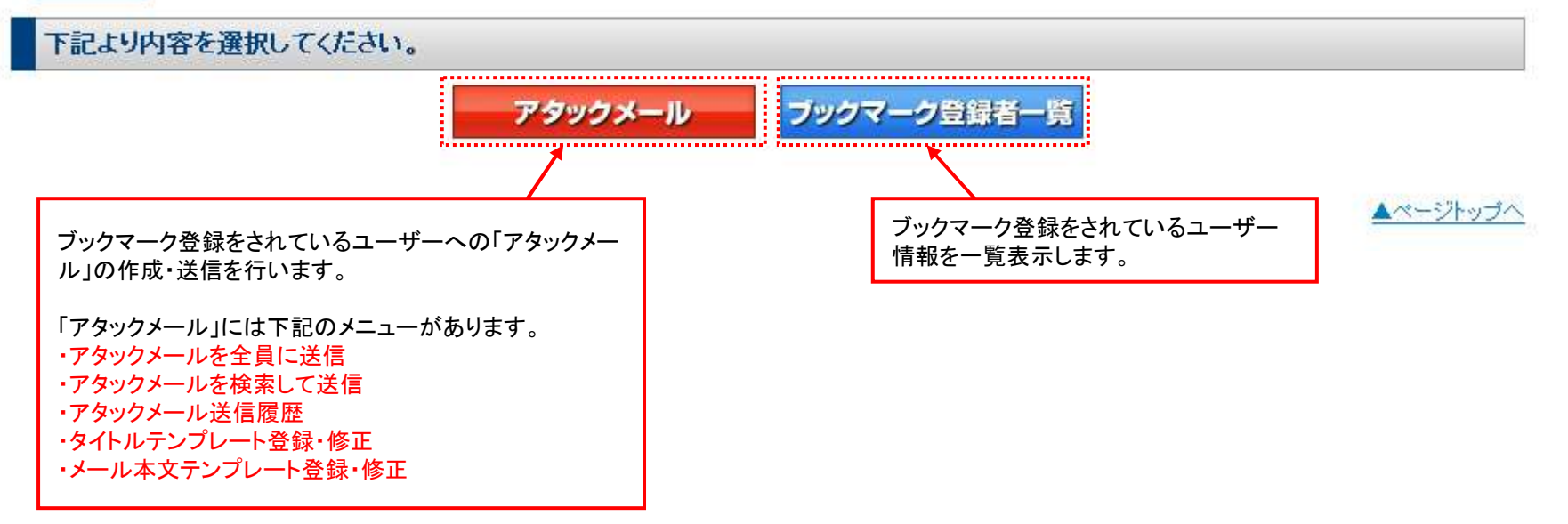

# ブックマーク登録者 – アタックメールを全員に送信<br>-

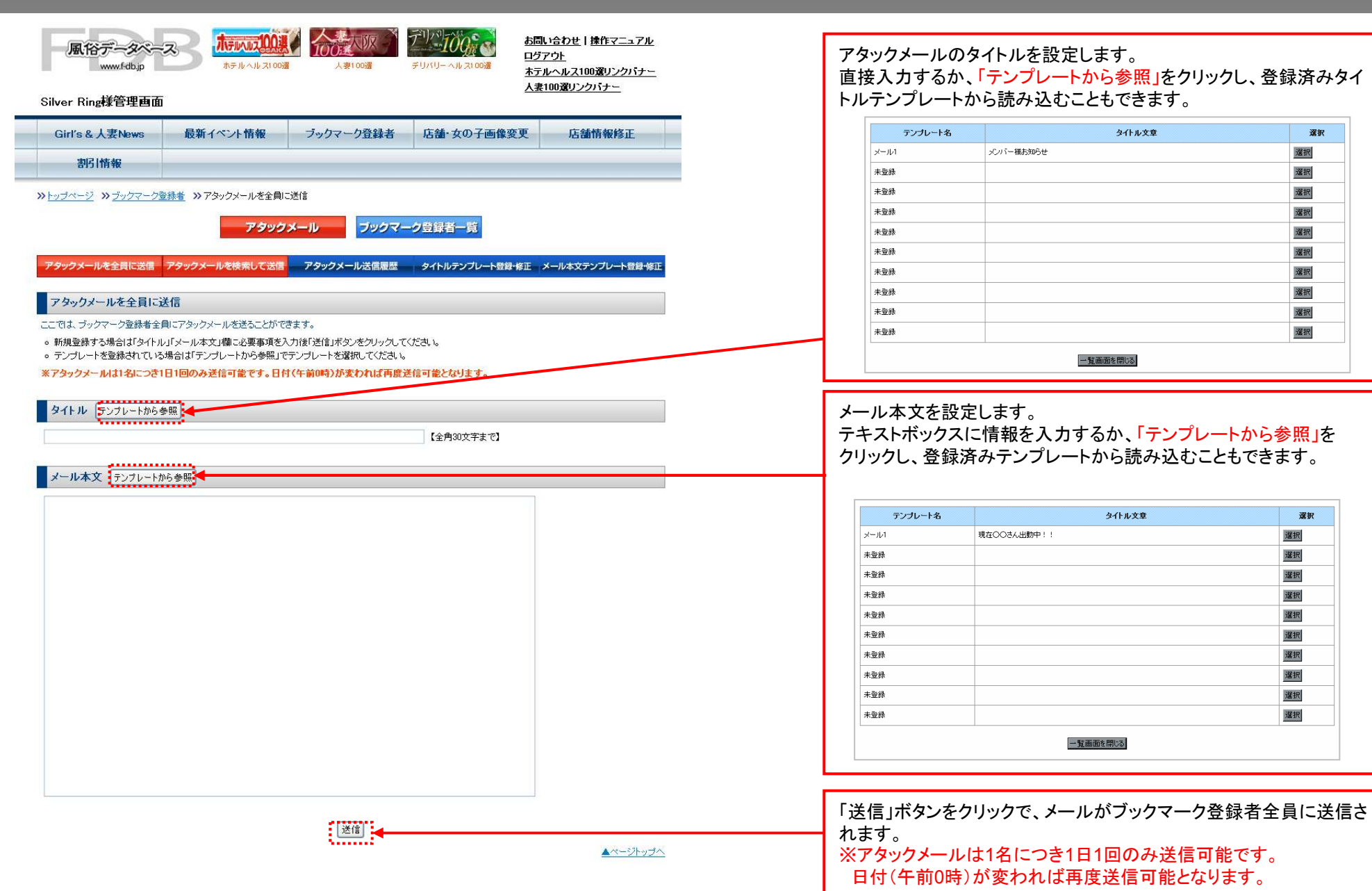

# ブックマーク登録者 – アタックメールを検索して送信<br>-

抽出したい条件項目にチェックマークを入れ「検索」をクリックします。

・「全項目内容にチェック」「リセット」で、全てのチェックボックスをON・OFFにできます。 ・「項目内容にチェック」「リセット」で、各項目内のチェックボックスをON・OFFにできます。

検索結果と「一覧を表示」ボタンが表示されます。 「一覧を表示」をクリックすると、検索条件に該当した ブックマーク登録者の一覧が別ウィンドウで表示されます。

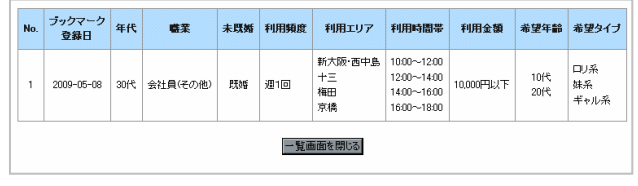

「送信」ボタンをクリックすると、設定した内容でメールが ブックマーク登録者に送信されます。 ※アタックメールは1名につき1日1回のみ送信可能です。日付(午前0時)が変われば再度送信可能となります。

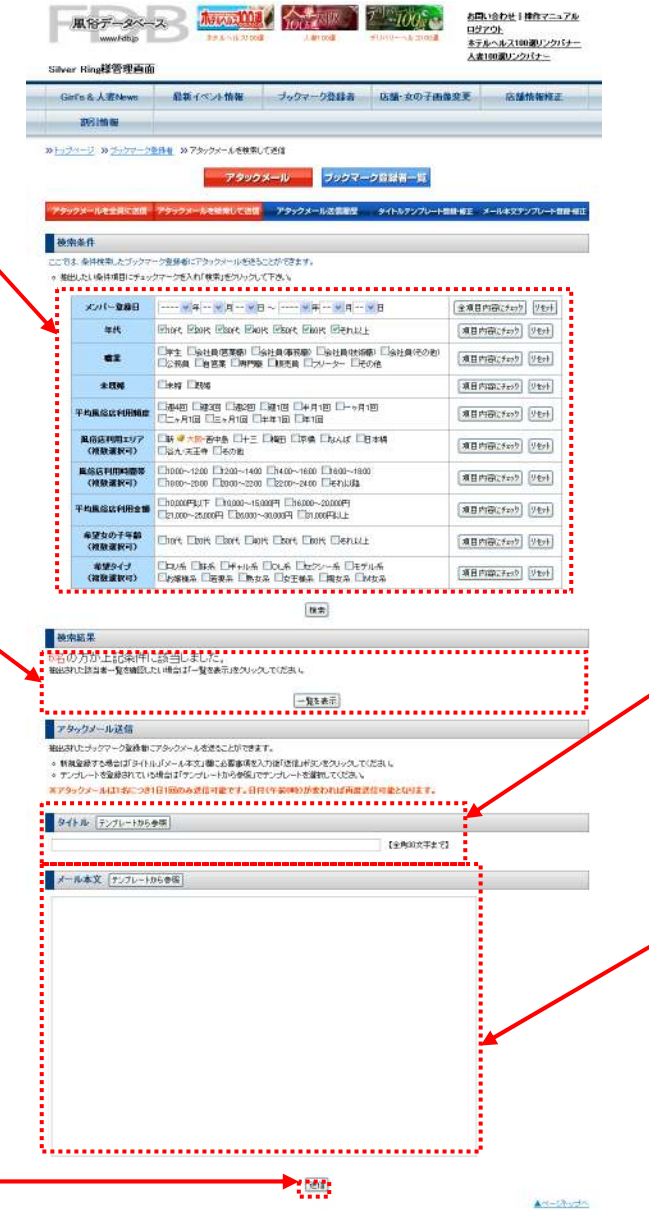

#### アタックメールのタイトルを設定します。 直接入力するか、「テンプレートから参照」を クリックし、登録済みのタイトルテンプレートから読み込むこともできます。

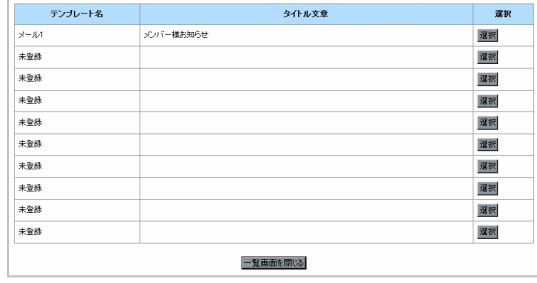

#### メール本文を設定します。 テキストボックスに情報を入力するか、「テンプレ ートから参照」をクリックし、登録済みのテンプレートから読み込むこともできます。

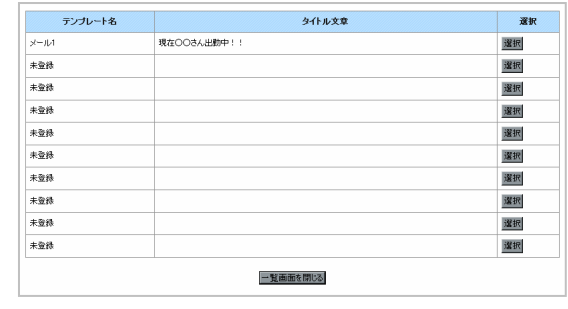

## ブックマーク登録者 – アタックメール送信履歴<br>-

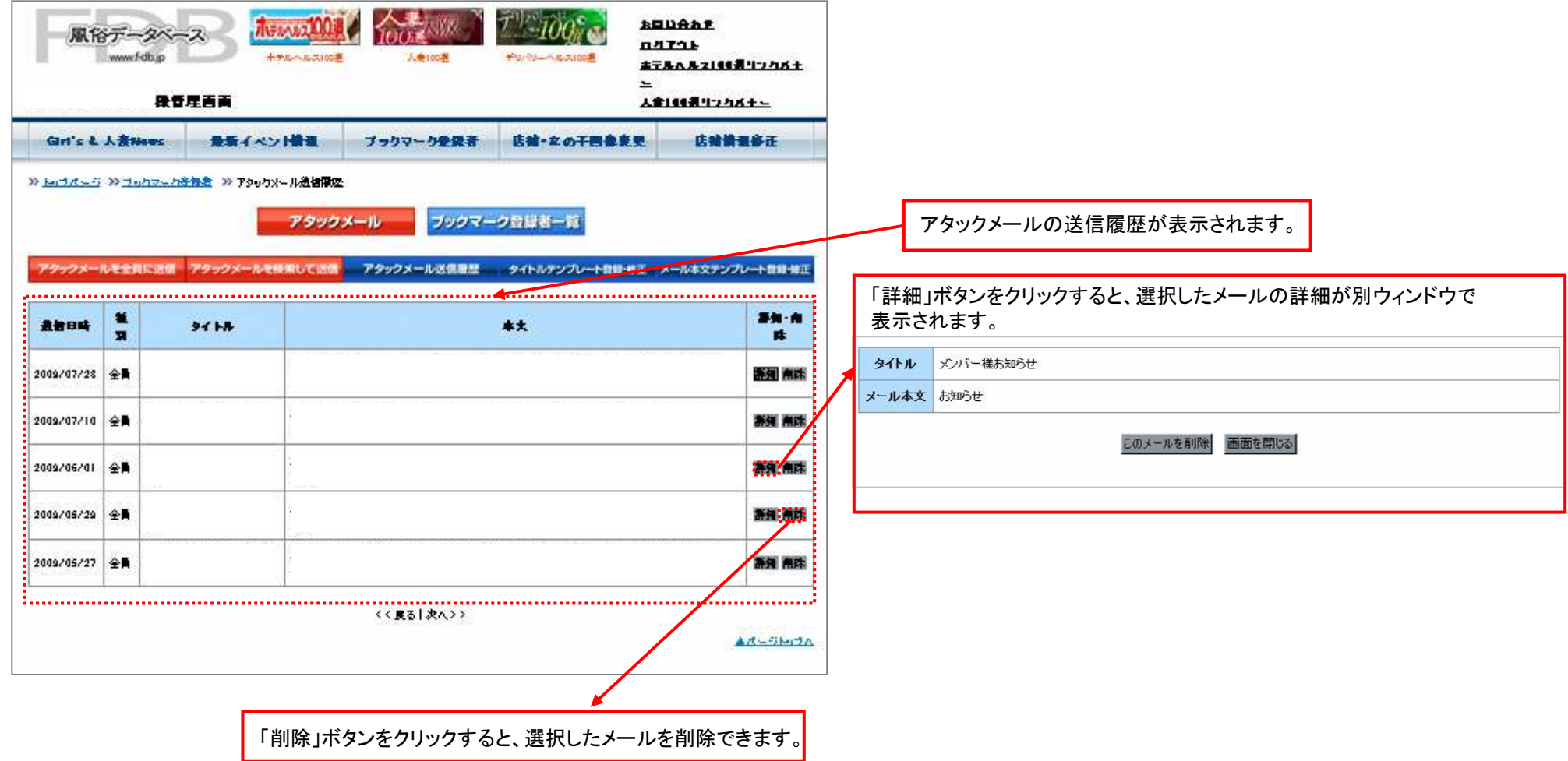

## アタックメール – タイトルテンプレート登録・修正<br>-

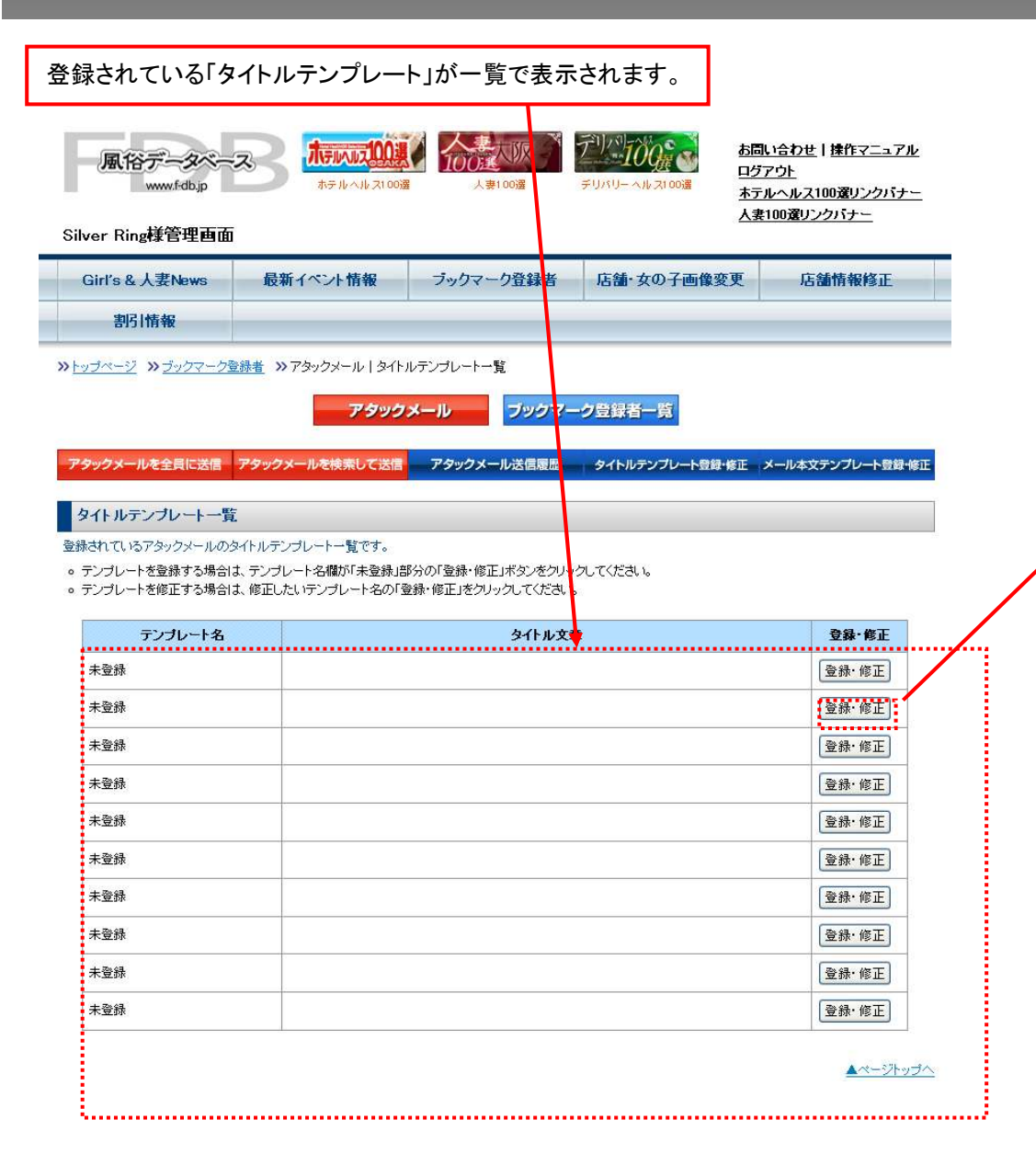

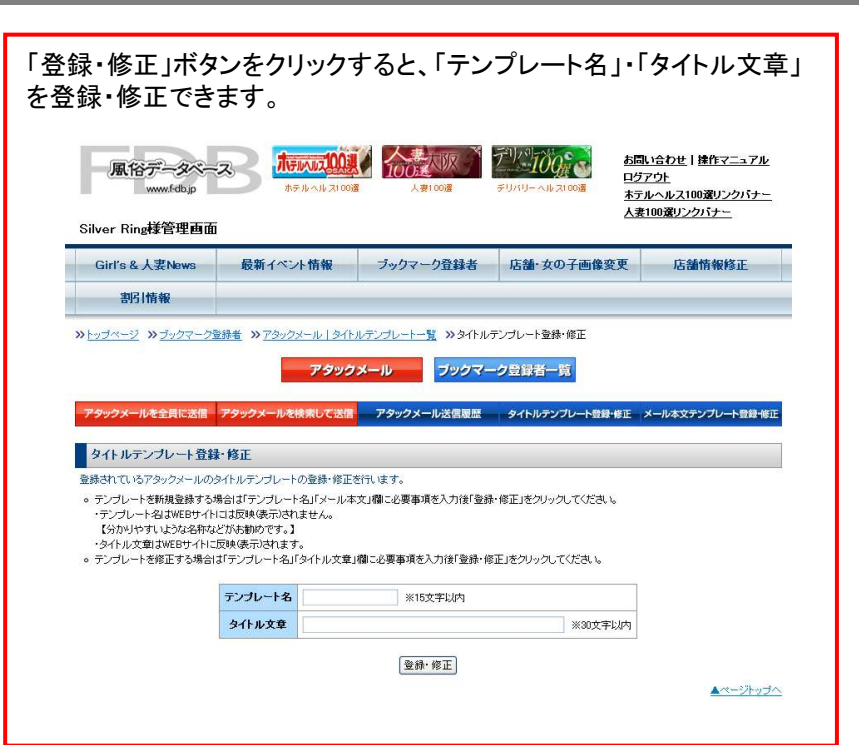

## アタックメール – メール本文テンプレート登録・修正<br>-

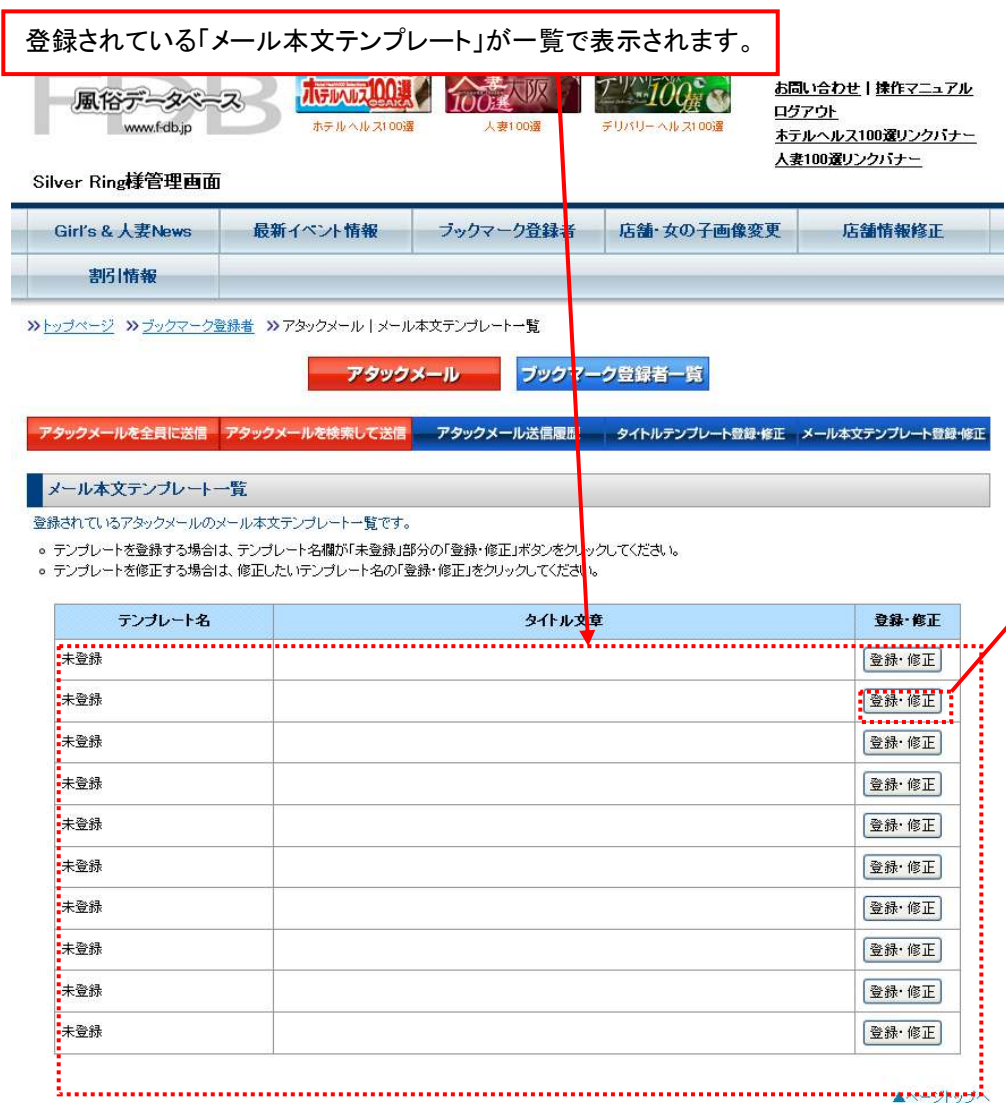

「登録・修正」ボタンをクリックすると、「テンプレート名」・「メール本文」を登録・ 修正できます。風俗データベース **ホテルはり 人妻** W インカのよう お問い合わせ|揉作マニュアル ログアウト www.f-db.jp ホテルベルス100選 人妻100選 デリバリーヘルス100選 ホテルヘルス100選リンクバナー 人妻100選リンクバナー Silver Ring様管理画面 Girl's & 人妻News 最新イベント情報 ブックマーク登録者 店舗・女の子画像変更 店舗情報修正 部備報 > トップページ >> ブックマーク登録者 >> アタックメール | メール本文デンプレート一覧 >> メール本文デンプレート登録·修正 アタックメール ブックマーク登録者一覧 アタックメールを全員に送信 アタックメールを検索して送信 アタックメール送信履歴 タイトルテンプレート登録・修正 メール本文テンプレート登録・修正 メール本文テンプレート登録・修正 登録されているアタックメールのメール本文テンプレートの登録・修正を行います。 。 テンブレートを新規登録する場合は「テンブレート名」「メール本文」欄こ必要事項を入力後「登録・修正」をクリックしてください。 ·テンブレート名はWEBサイトには反映(表示)されません。 【分かりやすいような名称などがお勧めです。】 ·タイトル文章はWEBサイトに反映(表示)されます。 。テンプレートを修正する場合は「テンプレート名」「メール本文」欄に必要事項を入力後「登録・修正」をクリックしてください。 テンプレート名 【全角15文字まで】 メール本文 登録·修正 ▲ページトップへ

## ブックマーク登録者 – ブックマーク登録者一覧<br>-

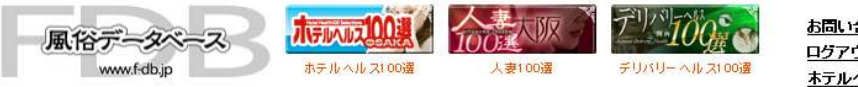

お問い合わせ|揉作マニュアル ログアウト ホテルヘルス100選リンクバナー 人妻100選リンクバナー

Ĩ,

#### Silver Ring様管理画面

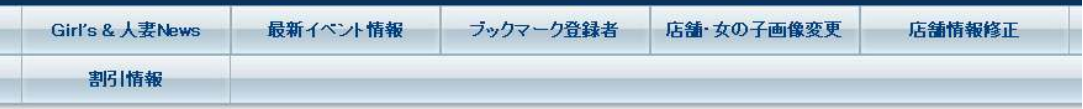

>>トップページ >> ブックマーク登録者 >> ブックマーク登録者一覧

アタックメール ブックマーク登録者一覧

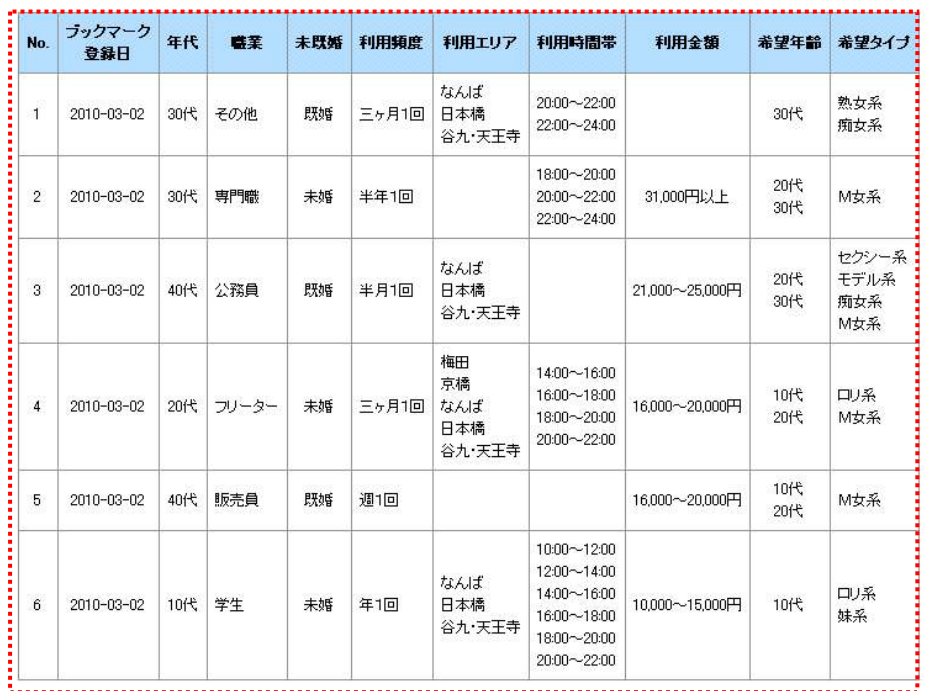

現在6名のブックマーク登録者がいます。

<<戻る | 次へ >>

ブックマークに登録されているユーザー一覧が表示されます。

▲ページトップへ

23

#### 店舗・女の子画像変更①

#### ※始めて写真を登録する場合

#### ※すでに写真が登録されている場合

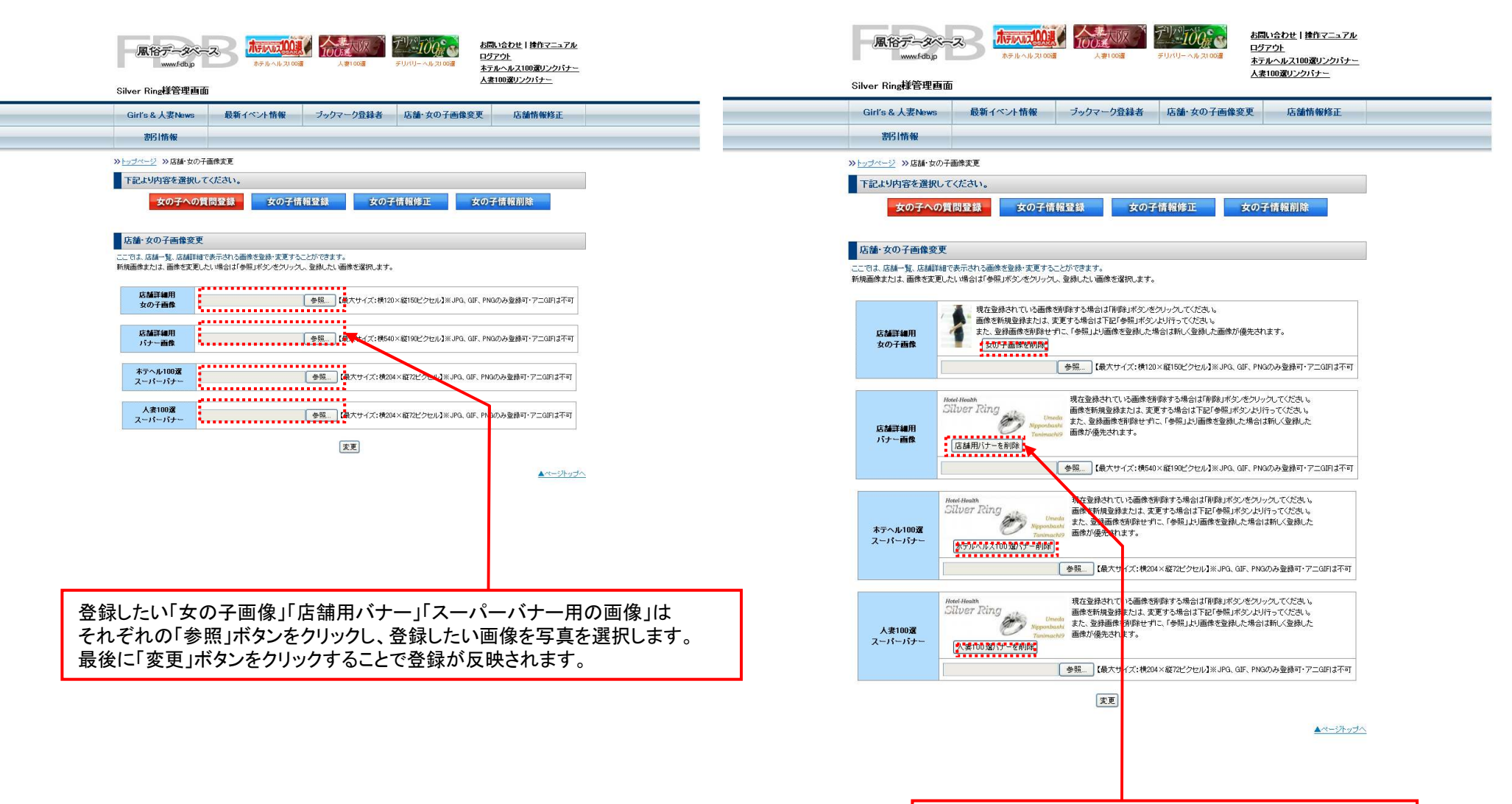

各項目削除ボタンをクリックすると登録されている画像が削除されます。

#### 店舗・女の子画像変更②【ホテルヘルス100選での表示】

![](_page_24_Figure_1.jpeg)

#### 店舗・女の子画像変更③【人妻100選での表示】

![](_page_25_Figure_1.jpeg)

女の子への質問登録

#### 女の子への質問表示例

![](_page_26_Figure_2.jpeg)

#### 女の子情報登録

![](_page_27_Figure_1.jpeg)

女の子情報修正

![](_page_28_Figure_1.jpeg)

![](_page_28_Picture_2.jpeg)

#### 女の子情報修正

![](_page_29_Figure_1.jpeg)

女の子情報削除

登録されている女の子の一覧です。

● 削除したい女の子の削除ボタンをクリックしてください。

![](_page_29_Picture_48.jpeg)

▲ページトップへ

#### 店舗情報修正①

![](_page_30_Picture_1.jpeg)

お問い合わせ|揉作マニュアル ログアウト ホテルヘルス100選リンクバナー 人妻100選リンクバナー

Silver Ring様管理画面

![](_page_30_Picture_34.jpeg)

▲ページトップへ

#### 店舗情報修正② 【ホテルヘルス100選での表示】

![](_page_31_Picture_1.jpeg)

### 店舗情報修正③ 【人妻100選での表示】

![](_page_32_Picture_1.jpeg)

![](_page_32_Picture_54.jpeg)

![](_page_32_Picture_3.jpeg)

#### 割引情報登録

![](_page_33_Figure_1.jpeg)

#### 割引使用連絡

![](_page_34_Picture_1.jpeg)

#### 割引使用連絡一覧

くく戻る | 次ペンン

![](_page_34_Picture_83.jpeg)

#### 過去の割引券使用履歴を閲覧できます。

▲ページトップへ

#### 割引情報【表示例】

![](_page_35_Figure_1.jpeg)

登録·実新

# テキストエディタの使い方<br>-

![](_page_36_Figure_1.jpeg)